# **Ulifolux**®

## TUYA - 2.4G RF remote control, 1 zone

### **Model № SSWF1Z**

#### **DESCRIPTION**

**ULTRALUX 2.4G SMART** control lighting system includes various RF remote controls, constant current dimmable drivers, constant voltage dimmers and controllers. The system allows to control the lighting up to four zones. **The RF remote control SSWF1Z** is compatible with TUYA APP and can control ULTRALUX constant current drivers **SSD24230**, **SSD40850**, **SSD13300**, constant voltage dimmer for LED strip **SSD1216**, dimmer 0-10 V DC **SSC010** and switch 220 V AC **SSK500**. Compatible with RF remote controls **SSG1Z**, **SSW1Z**, **SSRF1Z**, **SSR1Z** from same system. For building in electrical console box or other distribution box.

TECHNICAL DETAILS

- **Working voltage:** 220-240 V AC/ 50-60 Hz
- **Remote distance:** up to 20 m open area
- **Control application:** Tuya Smart
- **IP rate:** IP20
- **Dimensions:** 52/ 52/ 26 mm
- **Working temperature: -10<sup>°</sup> C ÷ +40<sup>°</sup> C**
- **Warranty:** 2 years

#### READ THE INSTRUCTIONS BEFORE MOUNTING OR REPLACEMENT

- Performing any activity with the power supply on constitutes potential hazard of electric shock. Prior to mounting, power supply must be switched off by using the main switch!
- The controller may only be connected to a properly functioning electrical system with compliance with the applicable standards. Activities related to connection to the power supply are to be commissioned to a person with appropriate authorization. The mounting must be performed in accordance to the scheme provided.
- The importer/supplier bears no responsibility for damages resulting from failure to comply with these instructions.

#### MECHANICAL STRUCTURES AND DIMENSIONS

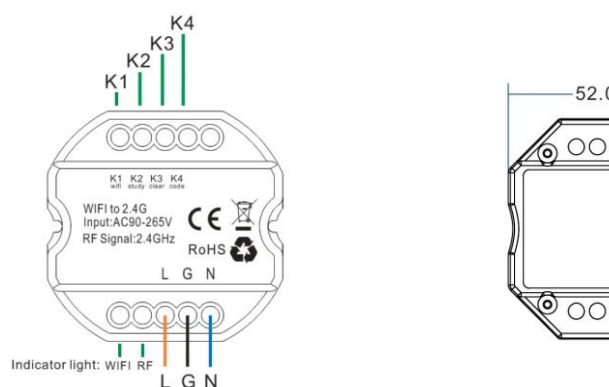

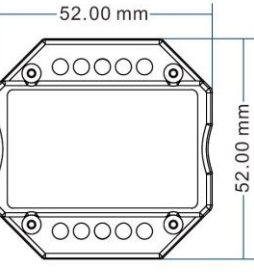

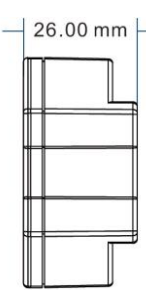

#### **Buttons:**

K1: Long pressing 5 seconds to start the connecting with TUYA app.

K2: Long pressing 5 seconds to copy the RF code from other remote control.

K3: Long pressing 5 seconds to clear the RF code of receivers

K4: Long pressing 5 seconds to pair the RF code to un-coded receivers.

#### **Indicator light:**

For WIFI green: will light up after linking with Tuya Smart app. For RF red: will light up/ flash according to the state.

#### TYPICAL WALL JUNCTION BOX MOUNTING

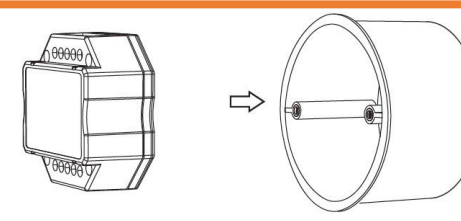

**UlfraLux**®

#### **INSTRUCTIONS**

#### **2. Pairing receiver with TUYA- 2.4G remote control by K4 button.**

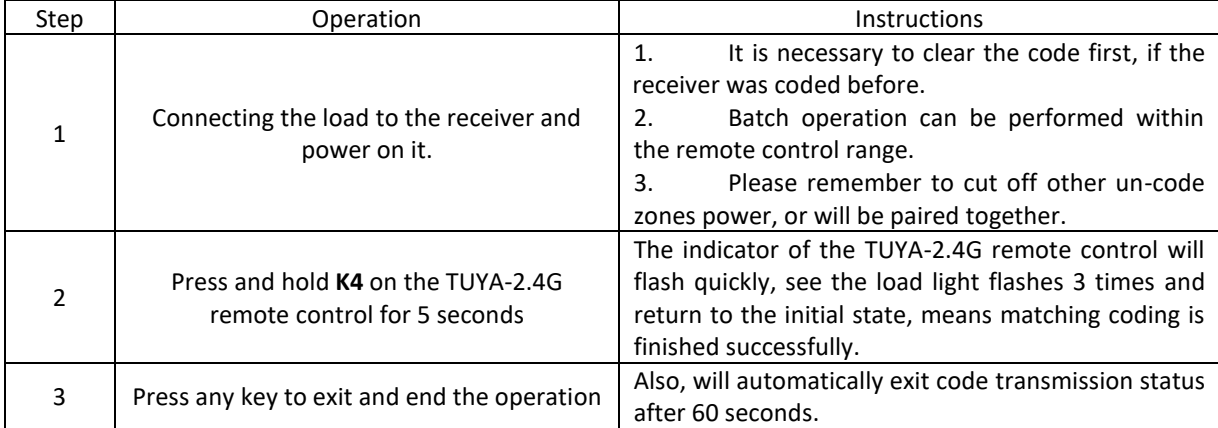

Tips: If also using RF remote control, please pair the receivers with RF remote control at first (Please find the operation instructions from RF remote control manual). And then copy RF code from the RF remote control with K2 button. The operation as below:

**Step 1: Main remote control:** Press and hold corresponding key for 5 seconds. The indicator of the remote control will flash quickly, means it enters the pairing code transmission status.

**Step 2: TUYA – 2.4 remote control.** Press and hold **K2** key for 5 seconds, indicator will turn from 100% to off means it enters learning code status.

**Step 3:** Indicator of TUYA – 2.4G remote control flash 3 times after successful code learning.

**3. Code clearing operation: that the original code value of the receiver will be cleared and returned to the factory state. Then it can be controlled by any compatible remote control, also can be paired to a new code.**

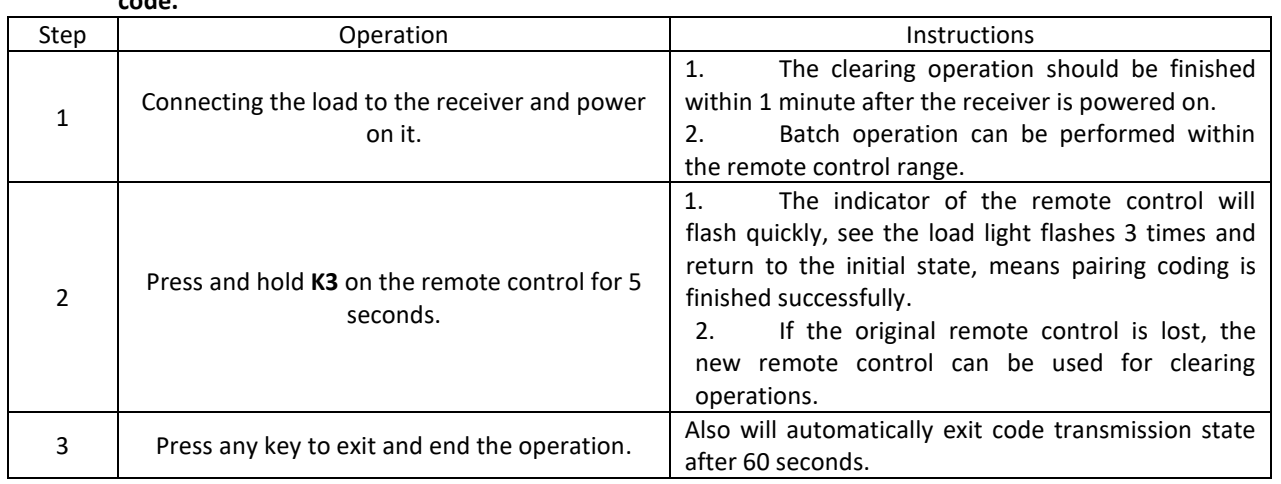

#### • *TUYA – 2.4G remote control RF code learning form receiver*

- 1. Turn off the power supply of the receivers.
- 2. Press and hold **K2** key for 5 seconds until RF indicator of TUYA 2.4G remote control turns off.
- 3. Turn on the power supply of the controlers. RF indicator of the TUYA 2.4G remote control flashes 3 times after successful code learning.

**Note:** The distance from receivers to TUYA – 2.4G remote control should be less than 2 meters.

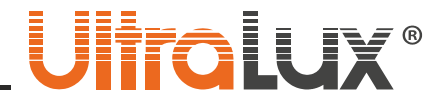

#### • *Restoring factory settings of TUYA – 2.4G remote control.*

- 1. Press and hold **К2** key for 20 seconds until indicator off remote control process the state as 100%-off-100%.
- 2. Press **K3** button to submit and finish the operation. Indicator of the remote control will flash three times after successful operation.

#### • *Range*

Range of control on 2.4G Smart system is not limited from the range of remote controller. In a large premises, exceeding the range of remote controller, drivers/dimers transmits signal among themselves and inspect the light state for each other. This is possible when distance between drivers/dimers is less than 10 meters.

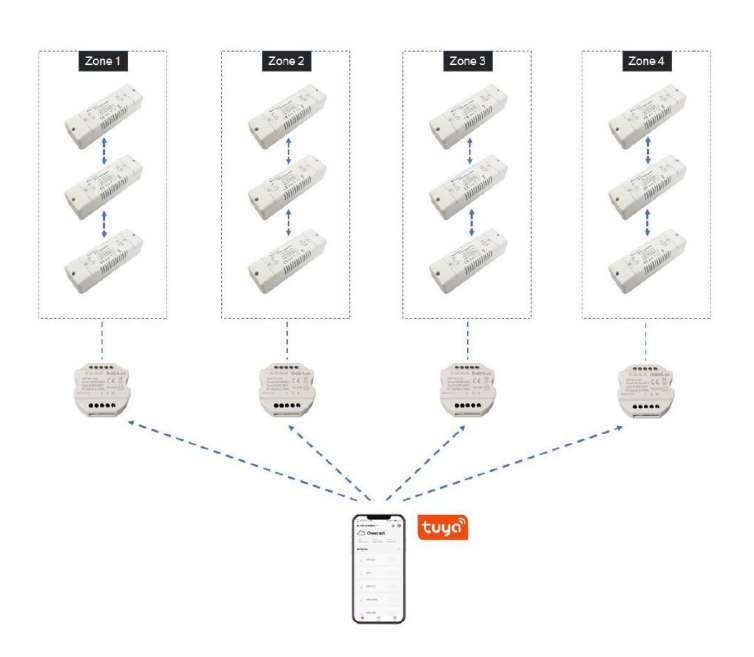

#### CONNECTING THE TUYA – RF REMOTE DEVICE WITH THE TUYA SMART APPLICATION

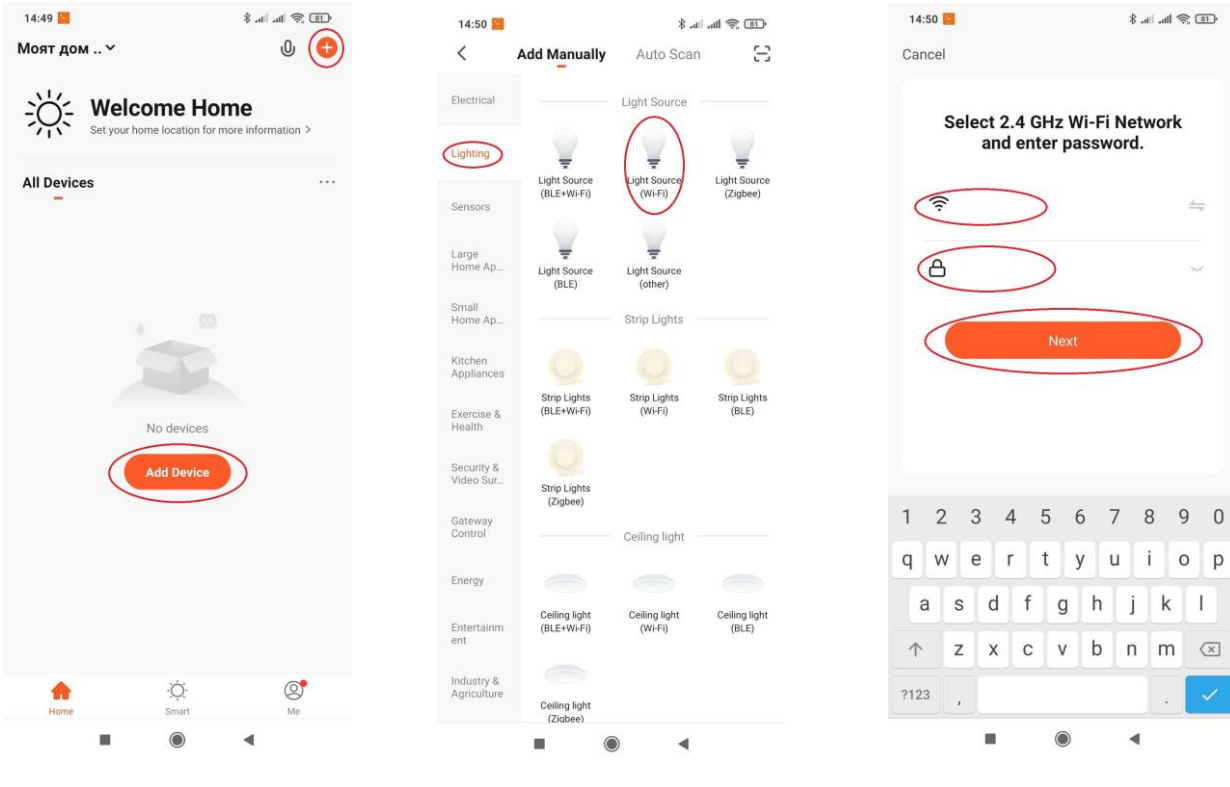

**Picture 1 Picture 2 Picture 3**

10

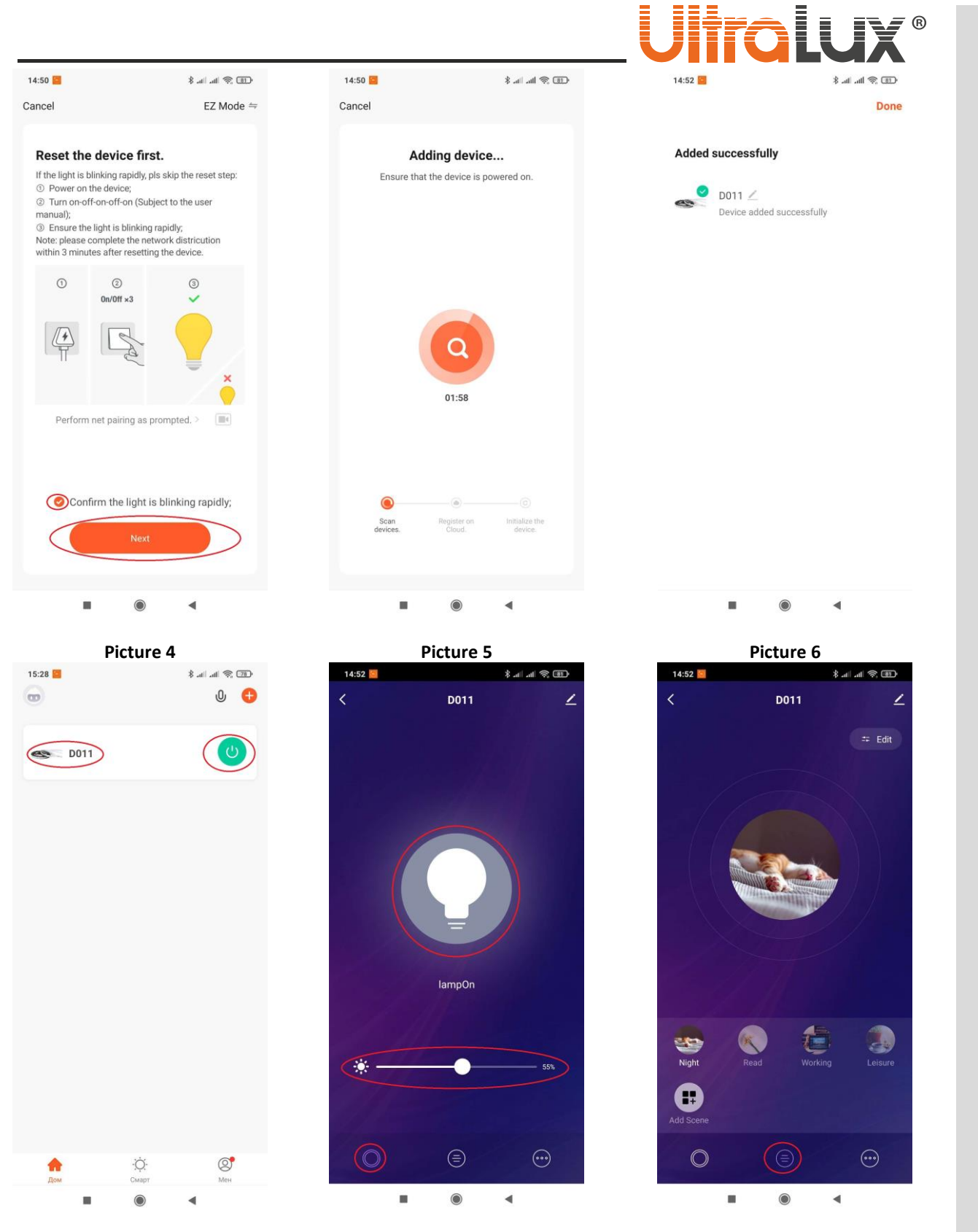

**Picture 7 Picture 8 Picture 9**

- 
- 1. Download the app Tuya Smart from Google Play (Android) or App Store (iOS).
- 2. Install the app.
- 3. Register and sign in the app .
- 4. Press the button **Add a device** or the small + button, located in the top right corner (pic. 1)<br>5. In the **Lighting** section choose **Light source (WI-FI)** (pic. 2)
- 5. In the **Lighting** section choose **Light source (WI-FI)** (pic. 2)
- 6. Choose Wi-Fi network. Enter the password to access the network. Press the button **Next** (pic. 3)

11**www.ultralux.bg** 11<br>**11** www.ultralux.bg

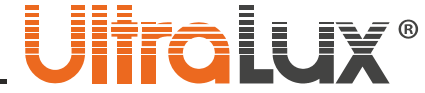

- 7. Press and hold for 5 seconds the K1 button of Tuya RF remote-control device. The Wi-Fi indicator will begin blinking in green.
- 8. Select the check-box in the section **Confirm the light is blinking rapidly.** Press the button **Next** (pic. 4)**.**
- 9. The process of adding the device begins (pic. 5).
- 10. After the device is added successfully you can rename it. Press the button **Done** (pic. 6).

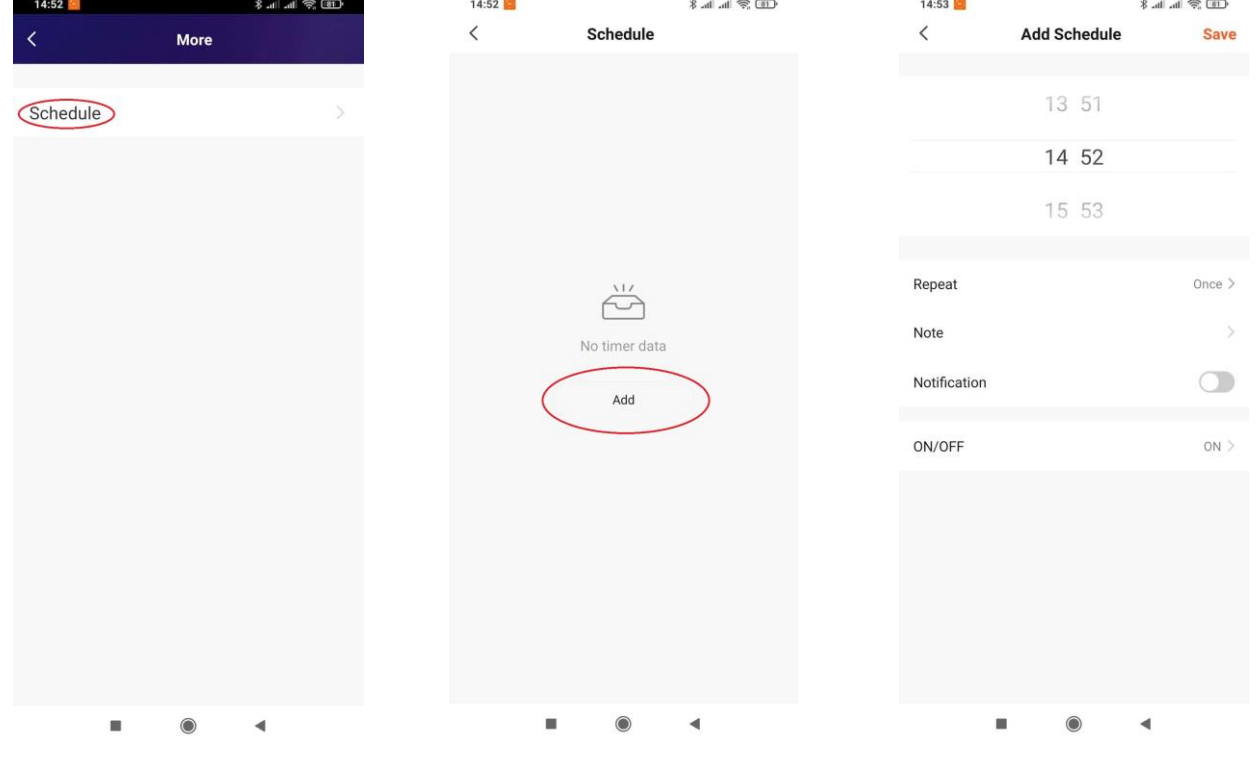

#### **Picture 10 Picture 11 Picture 12**

- 11. With the green button, located at the right side of the row, you can turn on/off the device (pic. 7).
- 12. Press the inscription on the device to enter the control menu (pic. 7).
- 13. The big button at the center of the menu switches on/off the device. The slider below it is used for dimming of the lighting (pic. 8).
- 14. Press the middle button, located at the bottom. Here you can choose particular lighting presets and edit them (pic. 9).
- 15. Press the right button, located at the bottom, to create a work schedule.
- 16. Press the inscription **Schedule** (pic. 10) and as there is no working schedule yet, an inscription **No timer data** will appear. Press the button **Add** (pic. 11).
- 17. Creating a schedule consists of determening the following (pic. 12):
	- Hour when the action will take place;
	- Repeating the action (pic. 13);
	- Adding a remark (pic. 14);
	- Determining the type of action, whether to turn on/off the referrent device (pic. 15);

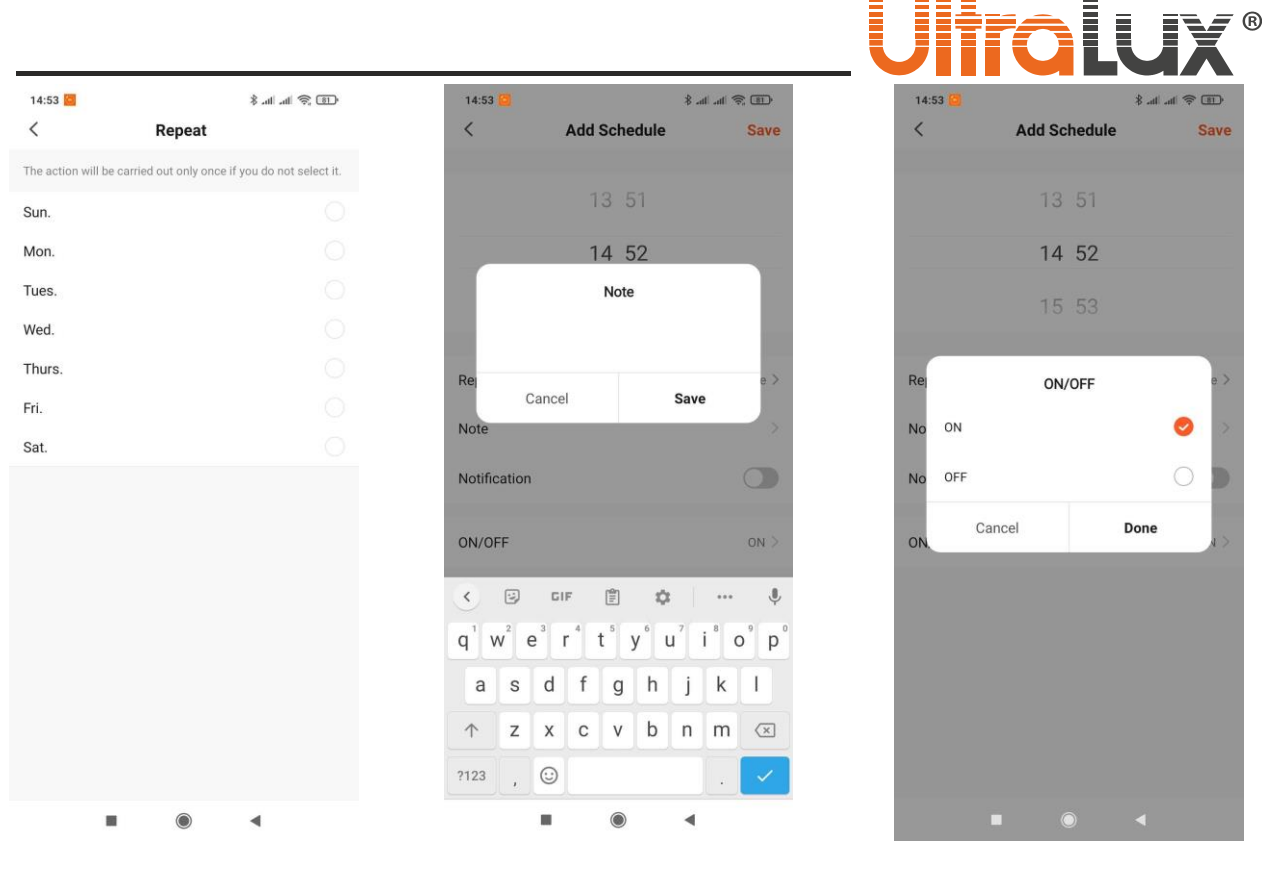

#### TAKING CARE OF THE NATURAL ENVIRONMENT CLEANLINESS **Picture 13 Picture 14 Picture 15**

• The product and its components are not harmful to the environment

- Please dispose the package elements separately in containers for the corresponding material.
- Please dispose the broken product separately in containers for out of usage electrical equipment.